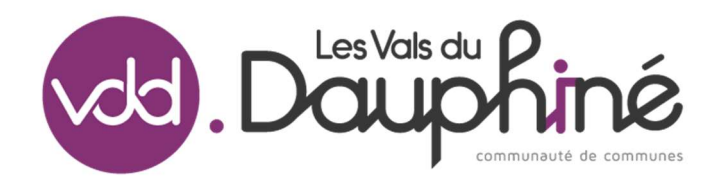

# Prise en main rapide de l'espace famille BL.Citoyens

#### Contacts utiles

#### ACCUEILS DE LOISIRS Aoste loisirs.aoste@valsdudauphine.fr 06 04 59 02 89 Cessieu loisirs.cessieu@valsdudauphine.fr 06 03 54 03 17 Dolomieu loisirs.dolomieu@valsdudauphine.fr 06 03 54 94 95 La Tour du pin loisirs.latourdupin@valsdudauphine.fr 66 07 68 65 42 Pont de B. loisirs.pontdebeauvoisin@valsdudauphine.fr 06 22 40 76 06 Rochetoirin loisirs.rochetoirin@valsdudauphine.fr 06 03 54 58 91 Torchefelon loisirs.torchefelon@valsdudauphine.fr 04 74 18 30 38

SERVICE ENFANCE

Responsable loisirs@valsdudauphine.fr 06 32 94 08 94

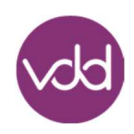

# **Sommaire**

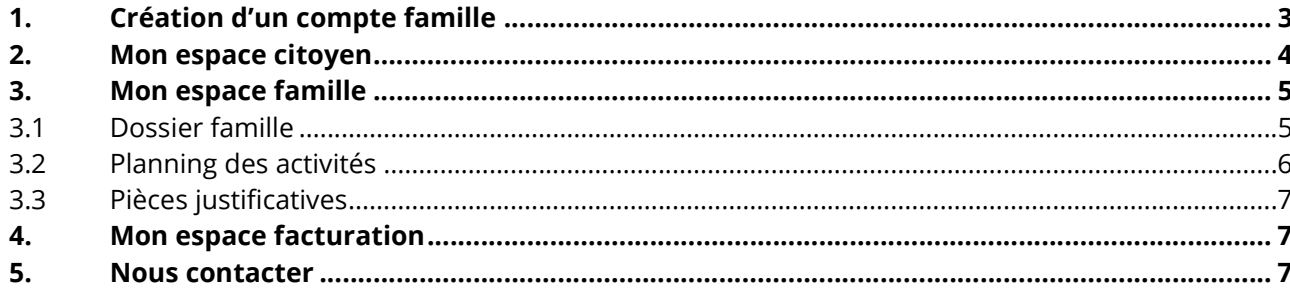

## **Mémo**

Portail Citoyen: https://portail.berger-levrault.fr/ComcomLesvalsdudauphine38353/accueil Mon code abonné (à utiliser pour la création du compte) : BLENFANCE-381834-

Retrouvez toutes les informations utiles sur le site de la Communauté de communes « Les Vals du Dauphiné » : https://www.valsdudauphine.fr/vos-services/centres-de-loisirs/

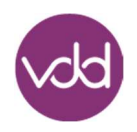

# 1. Création d'un compte famille

Accédez au Portail Citoyen via son URL :

https://portail.berger-levrault.fr/ComcomLesvalsdudauphine38353/accueil

Cliquez sur le bouton Créer un compte et renseignez le formulaire ci-dessous.

Votre contact

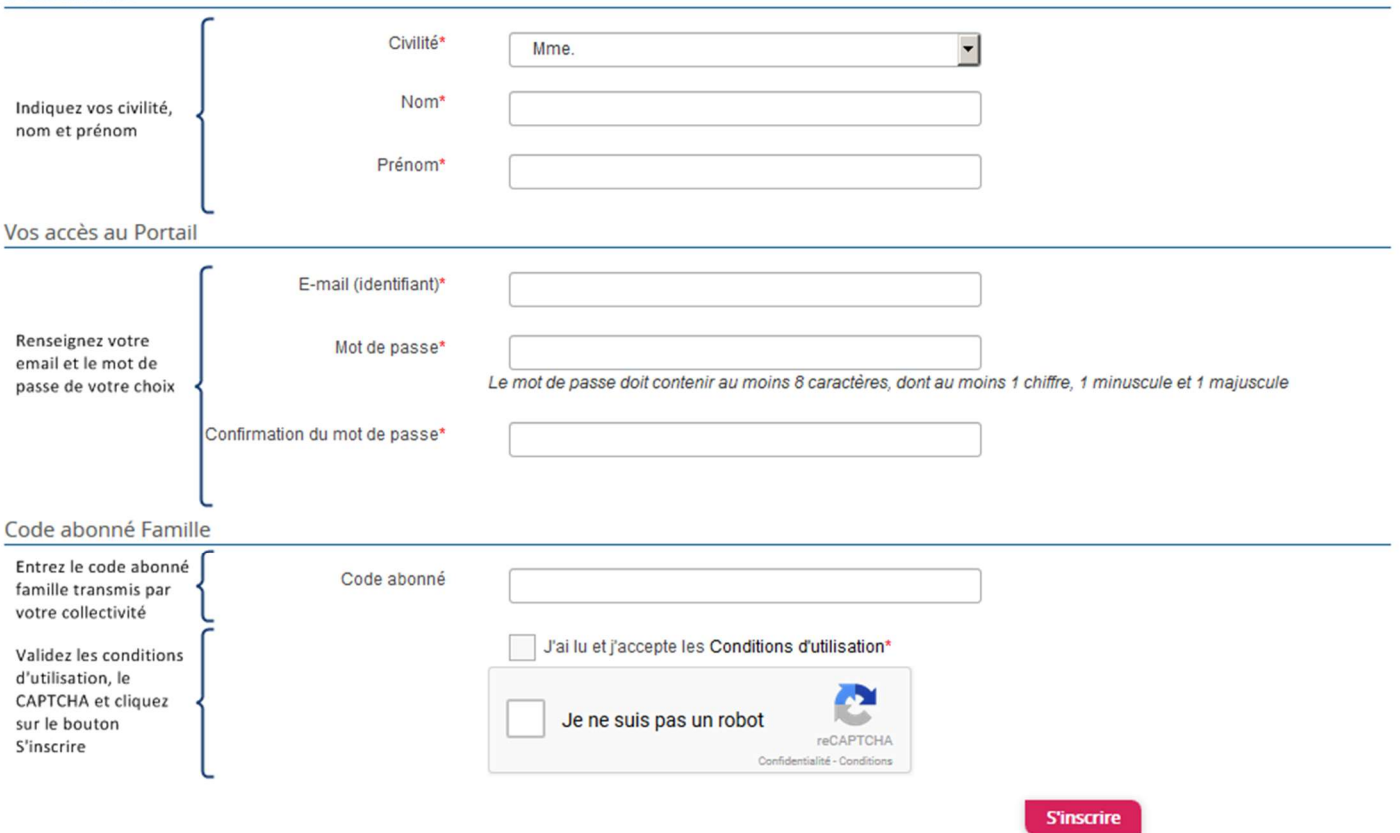

Vous allez recevoir un email de confirmation dans votre messagerie, cliquez sur le lien d'activation.

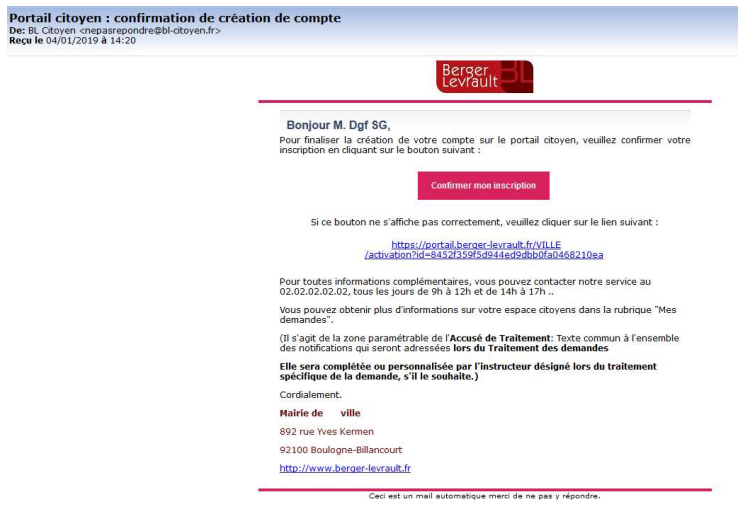

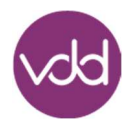

Vous pouvez, à présent, accéder au Portail Citoyen avec vos identifiant et mot de passe et aux différentes rubriques : « Mon espace citoyen », « Espace famille », « Espace facturation » et « Nous contacter ».

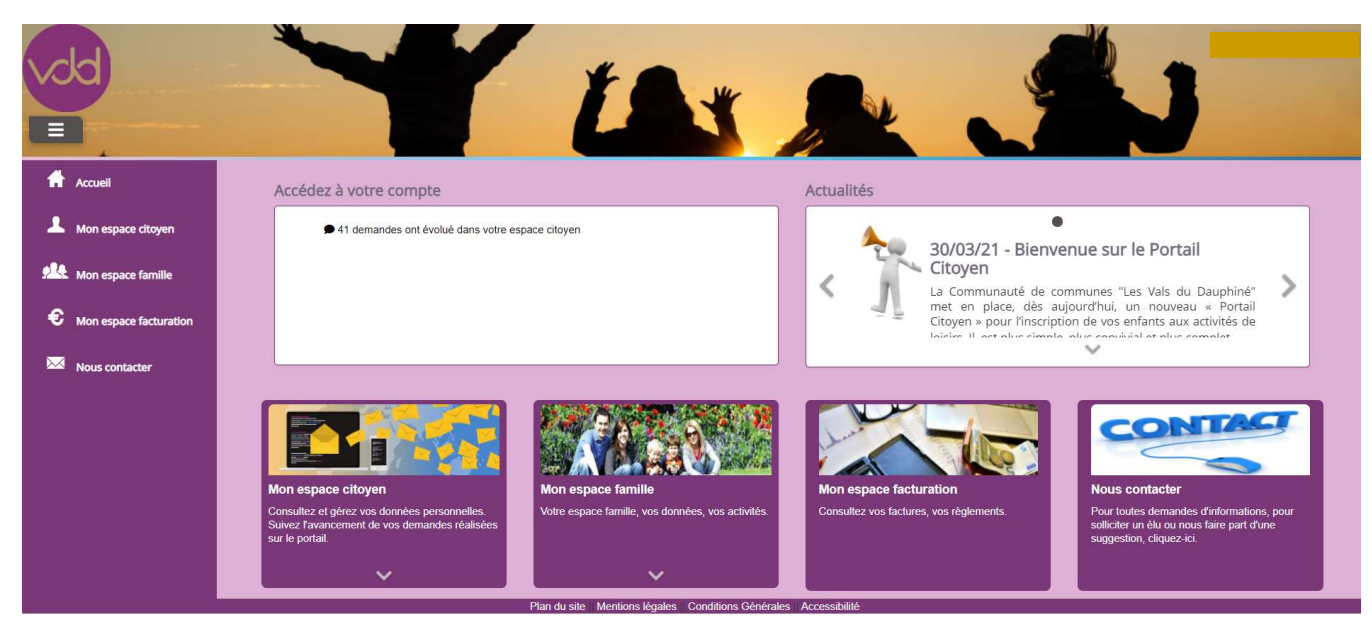

#### 2. Mon espace citoyen

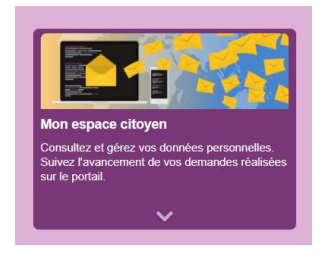

Depuis cet espace, vous pouvez consulter et gérer vos données personnelles, suivre l'avancement de vos demandes sur le portail et gérer votre abonnement.

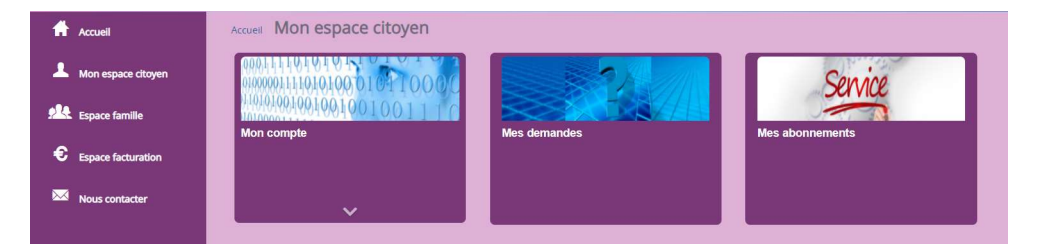

Dans la rubrique « Mon compte », vous pourrez modifier vos coordonnées d'identification et de contact, modifier vos accès au compte citoyen, clôturer votre compte et ajouter les documents obligatoires à l'inscription de vos enfants (attestation d'assurance, attestation quotient familial, PAI s'il y a lieu) et nécessaires à la facturation.

Dans la rubrique « Mes demandes », vous pourrez suivre l'avancement de vos demandes sur le portail.

Dans la rubrique « Mes abonnements », vous pourrez vous abonner / désabonner du service et choisir les notifications que vous souhaitez recevoir par courriel.

Par défaut, les cinq options de notifications par mail sont cochées.

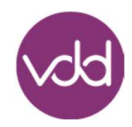

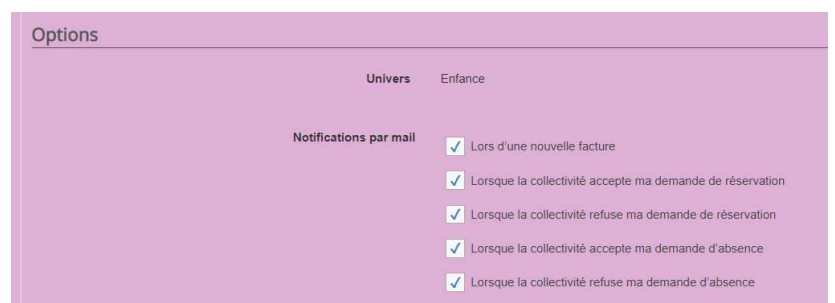

Si vous décochez, une ou plusieurs options, vous ne recevrez pas automatiquement l'information sur votre boite de réception personnelle. Néanmoins, vous pourrez toujours retrouver ces informations dans votre espace personnel.

En tant qu'utilisateur des activités du service Enfance, vous êtes automatiquement abonné au service. En

cliquant sur **v**<sup>t</sup> vous ne pourrez plus inscrire vos enfants.

Toutes modifications restent de votre entière responsabilité.

## 3. Mon espace famille

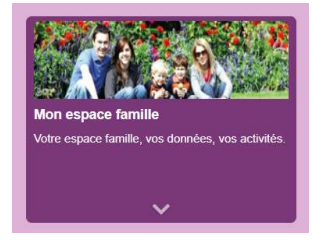

Depuis cet espace, vous pouvez consulter, compléter et modifier les informations des membres de votre famille, consulter le planning des activités de vos enfants, réserver et annuler une inscription, ajouter des documents nécessaires pour le service.

#### 3.1 Dossier famille

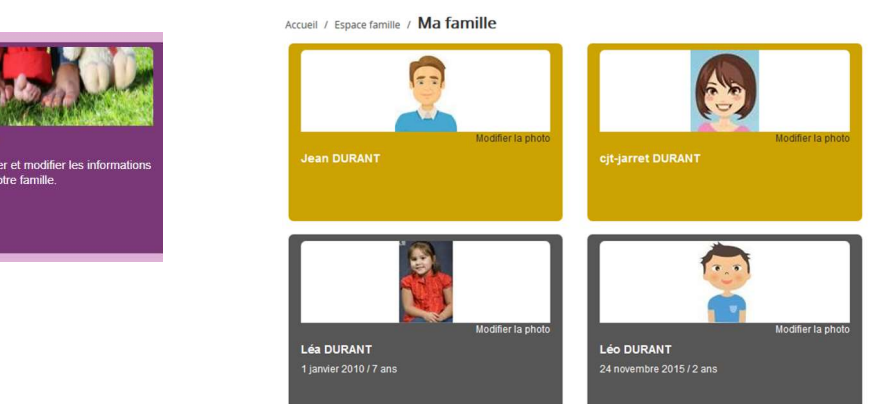

Dans cet espace, vous avez la possibilité de consulter et modifier l'ensemble des données liées aux membres de votre famille (responsables et enfants).

L'écran des responsables de la famille permet de consulter et de modifier les informations de base. Toute modification est soumise à une validation par le service Enfance. Les modifications qui n'ont pas encore été traitées par le service sont affichées en jaune.

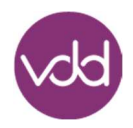

Les données fiscales quant à elles sont en lecture seule puisque le service Enfance en est le gestionnaire et a besoin de pièces justificatives pour toute modification. Pour tout changement, vous devez contacter votre accueil de loisirs habituel.

L'écran des enfants permet de consulter et de modifier les informations générales, les autorisations, les données sanitaires et les contacts des adultes habilités à le prendre en charge. Vous devez également ajouter une photo.

#### 3.2 Planning des activités

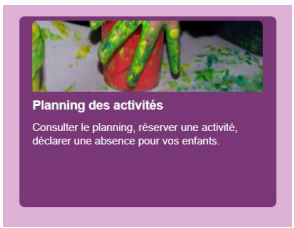

Dans cet espace, vous pouvez consulter le planning des activités de vos enfants, réserver et annuler une inscription.

Seules les activités auxquelles vos enfants sont inscrits sont affichées sur ce planning.

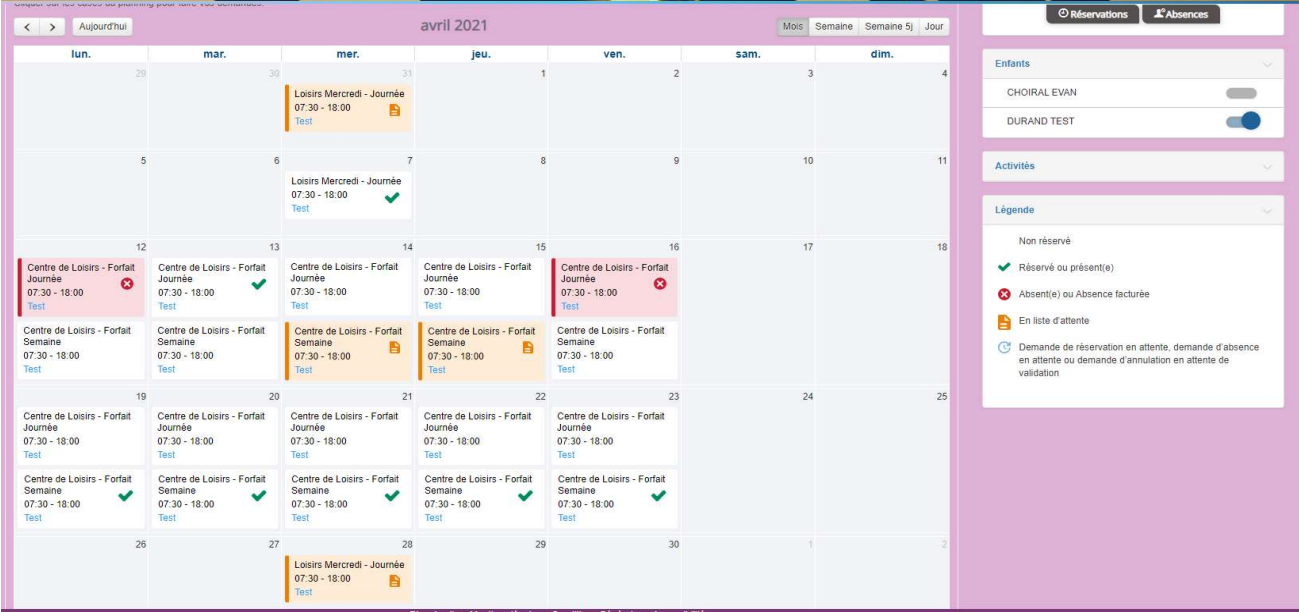

Des filtres permettent d'adapter l'affichage du planning en fonction de votre besoin :

- Un filtre permet d'adapter la vue du planning sur 1 mois, une semaine de 7 jours, une semaine de 5 jours ou sur une journée.
- Un filtre permet de sélectionner les enfants que l'on souhaite afficher sur le planning. Le symbole indique que les activités de l'enfant sont affichées sur le planning. Au contraire, le symbole indique que les activités de l'enfant ne sont pas affichées sur le planning.
- Un filtre permet de choisir les activités souhaitées à afficher. Si une activité est représentée par le symbole alors elle s'affiche sur le planning. Par contre si elle est représentée par le symbole elle ne s'affiche pas sur le planning.

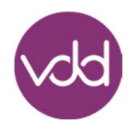

Chaque créneau est représenté par un code couleur et des symboles qui représentent le statut du créneau avec une légende.

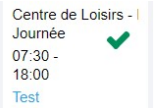

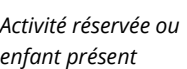

Demande en attente de validation

07/Sect. Jeunes Après-

 $13:00 - 17:00$ 

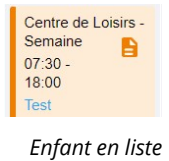

d'attente

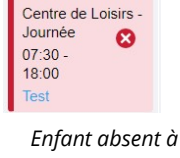

cette activité

Pour effectuer une demande de réservation ou d'absence vous avez deux possibilités :

 $\overline{C}$ 

- sur le planning directement ;
- via le formulaire (faire une demande sur une longue période)

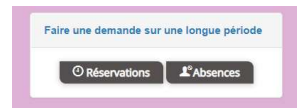

#### 3.3 Pièces justificatives

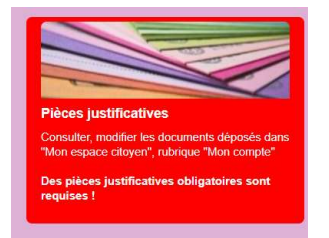

Dans cet espace, vous pouvez visualiser, mettre à jour et suivre l'état du traitement de vos documents déposés à la demande du service enfance dans « Mon espace citoyen », rubrique « Mon compte ».

### 4. Mon espace facturation

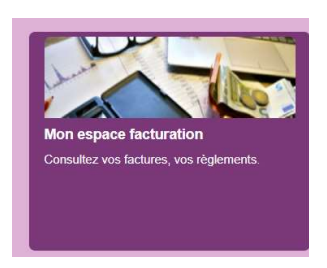

Dans cet espace, vous retrouvez les factures émises par le service enfance. Pour chacune des factures, sont affichés : la date d'échéance de règlement, le montant de la facture ainsi que les règlements associés à la facture. Le bouton  $\ddot{\bullet}$  vous permet de visualiser le détail de la facture.

### 5. Nous contacter

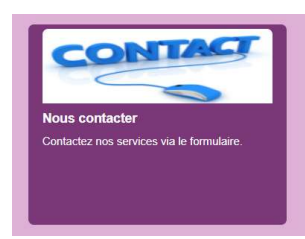

Cet espace vous permet de déposer une demande d'information à l'accueil de loisirs concerné ou tout autre demande.